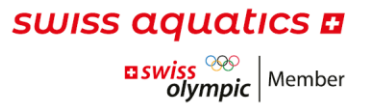

# INFORMATIONS ET O&A PAR RAPPORT À FAIRGATE

À partir de la saison 2020/21, les licences seront gérées à l'aide du logiciel Fairgate. Chaque club le recevra gratuitement et sera responsable de la mise à jour des données.

La foire aux questions (Q&A) est constamment mise à jour et complétée par les questions les plus fréquemment posées.

#### INFORMATIONS DESTINÉES AUX ADMINISTRATEURS DES CLUBS

Nous vous prions de bien vouloir actualiser les données de votre club afin que les informations/domaines suivants soient à jour et contraignantes :

- Adresse e-mail et année de fondation
- Comité
- Adresse de correspondance et de facturation

Pour modifier vos données, vous pouvez cliquer sur le nom de votre club dans le coin supérieur droit et effectuer les modifications souhaitées sous "Données" et "Comité".

### Q&A

CE QU'IL FAUT PRENDRE EN COMPTE LORS DE LA CRÉATION D'UN NOUVEAU CONTACT

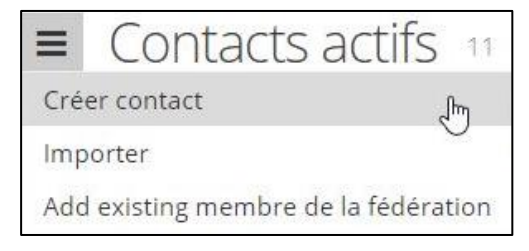

Sous "Créer un contact", vous accédez au formulaire. Vous devez alors y sélectionner "Membre actif" sous "Fed membership" pour une demande de licence ultérieure. Tous les champs obligatoires sont marqués d'une étoile rouge et doivent être remplis.

#### EFFECTUER UNE DEMANDE DE LICENCE

Une copie du passeport ou de la carte d'identité doit être déposée pour chaque contact qui devra recevoir une licence. Si un nouveau contact est créé, il s'agit d'un champ obligatoire. Si le contact existe déjà, le document peut être ajouté au contact correspondant en le téléchargeant sous "données"

Pour tous les contacts qui ont eu une licence valide pour les saisons 2018/19 et 2019/20, la copie du passeport/de la carte d'identité est déposée dans Fairgate par le secrétariat. Le secrétariat aimerait effectuer le transfert le plus rapidement possible. Si la copie n'a pas été déposée auprès de vos contacts (ou seulement partiellement), vous pouvez déposer un document intitulé « Remplacement de la carte d'identité/passeport». Le secrétariat remplacera ensuite ce document par la copie du passeport/de la carte d'identité de la personne concernée (à condition que celle-ci ait préalablement déposé une licence valide et une copie). Des instructions détaillées concernant la procédure de demande de licence se trouvent dans le document [«Instructions-Licences»](https://www.swiss-aquatics.ch/Dokumente/Verband/Fairgate/Instructions-Licences.pdf).

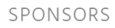

PARTNERS

NATIONAL PARTNERS

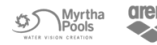

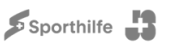

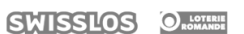

## swiss aquatics **n**

#### EST-CE QUE JE REÇOIS TOUJOURS UNE LISTE DE LICENCES ?

Une liste de licences sous forme papier ne sera plus envoyée. Le nouveau logiciel vous permet d'accéder directement aux informations souhaitées et d'y apporter des modifications.

#### COMMENT FAIRE POUR CRÉER UNE LISTE DE LICENCES ?

Pour y parvenir, vous pouvez travailler avec les filtres et les paramètres des colonnes.

Tous les contacts avec les licences attribuées et le type de licence souhaité peuvent être filtré au moyen de ce symbole.

Le type de licence peut être sélectionné sous "Rôles Fédération"

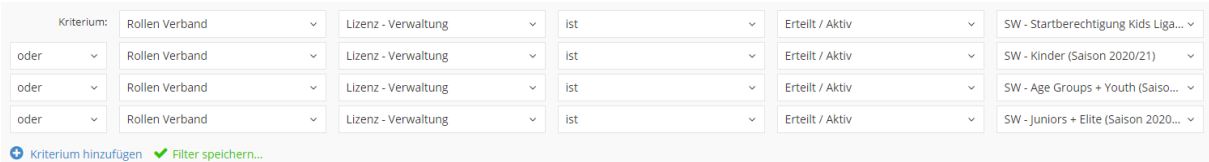

Une fois que tous les types de licence requis ont été sélectionnés, les filtres choisis peuvent être sauvegardés (par exemple sous la forme d'une "liste de licences Swimming"). La sauvegarde du filtre vous permet d'enregistrer ces paramètres et de ne pas avoir à réinitialiser tous les filtres la fois suivante.

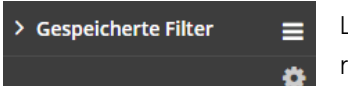

Les "filtres sauvegardés" se trouvent à gauche dans votre menu et peuvent être réutilisés à tout moment.

Vous pouvez ensuite choisir les informations que vous souhaitez voir figurer sur la liste. Vous pouvez modifier les paramètres des colonnes à cet effet.

Les colonnes affichées peuvent être ajustées à tout moment dans le coin supérieur droit sous ce symbole. Cliquez sur "colonnes". Vous allez maintenant voir la sélection de tous les champs possibles. Sous "colonnes sélectionnées" sur le côté droit, vous pouvez voir tous les champs de données actuellement sélectionnés et donc affichés.

Mise à jour du 30.09.2020

賱